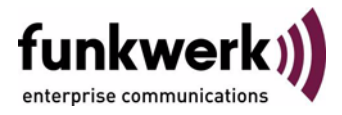

# **Release Notes Systemsoftware 7.8.7**

Copyright © 11. August 2009 Funkwerk Enterprise Communications GmbH Version 1.1

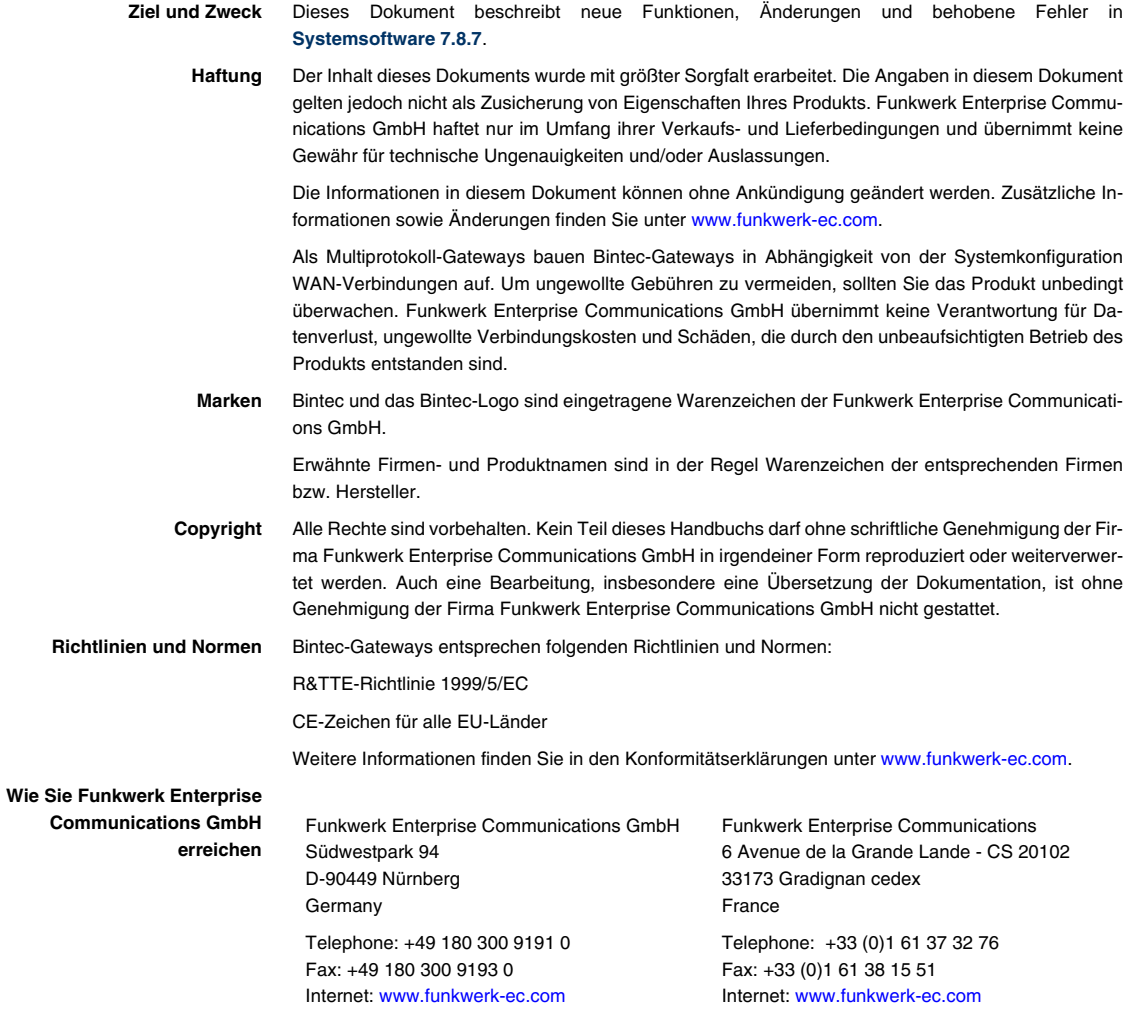

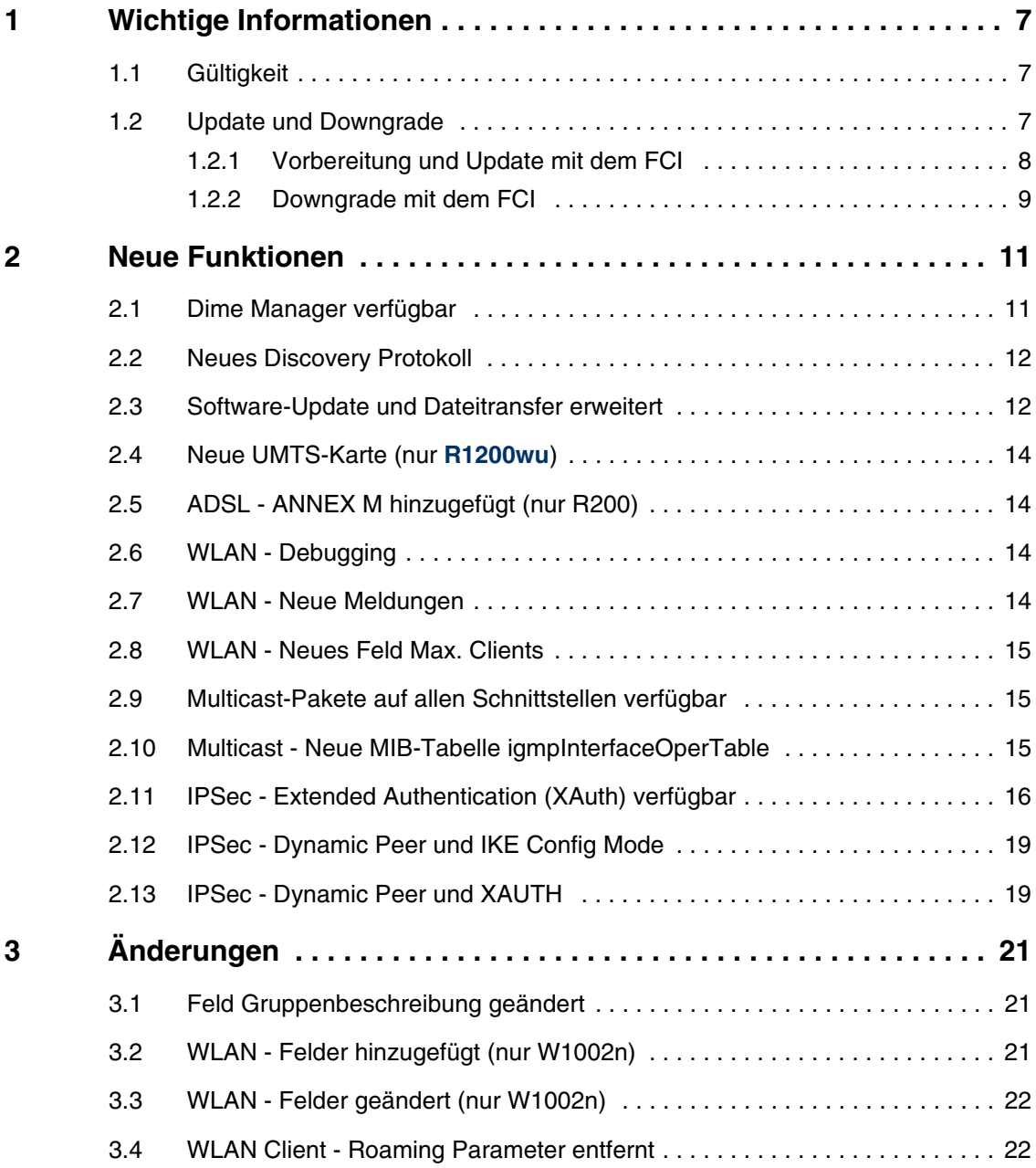

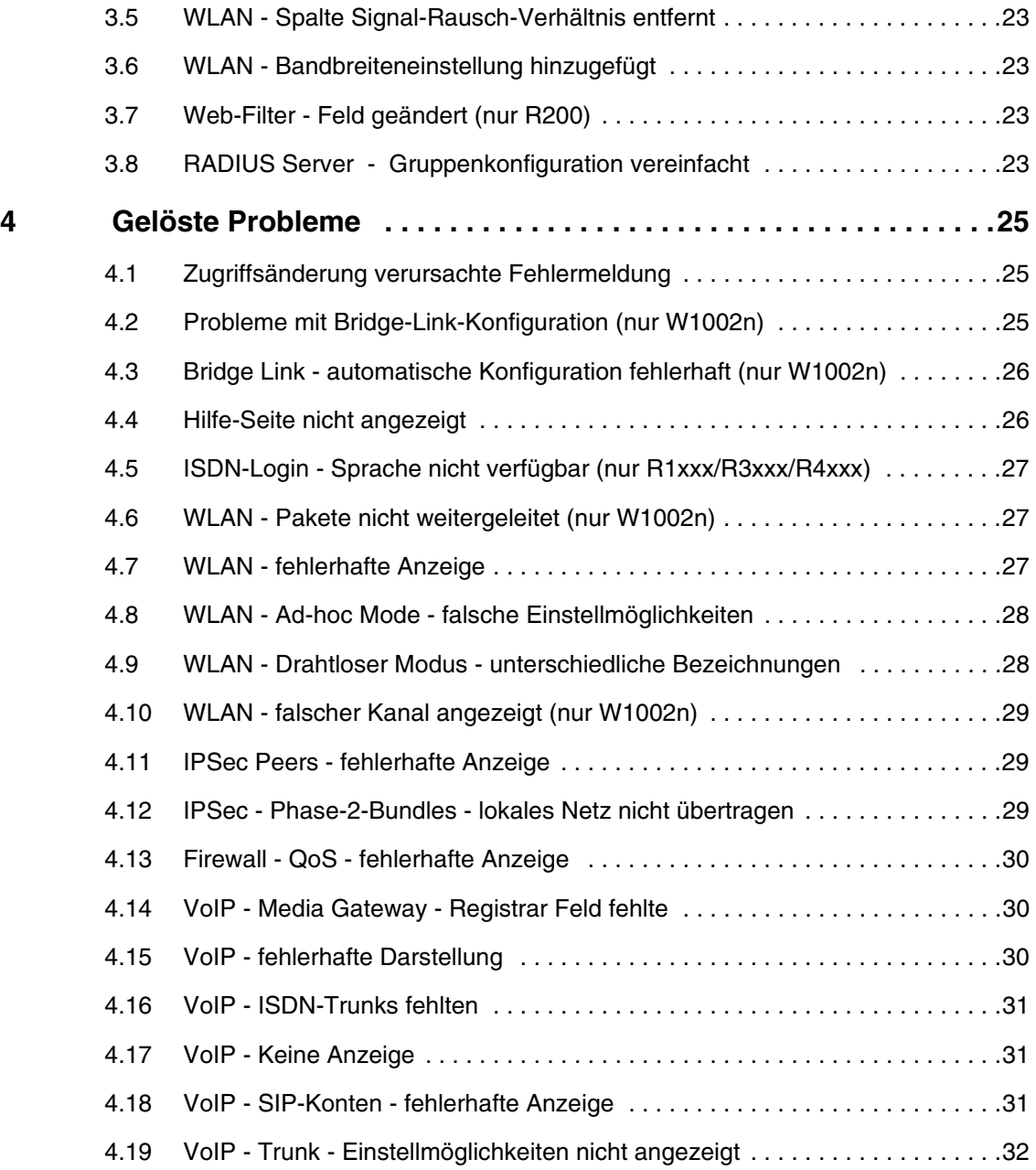

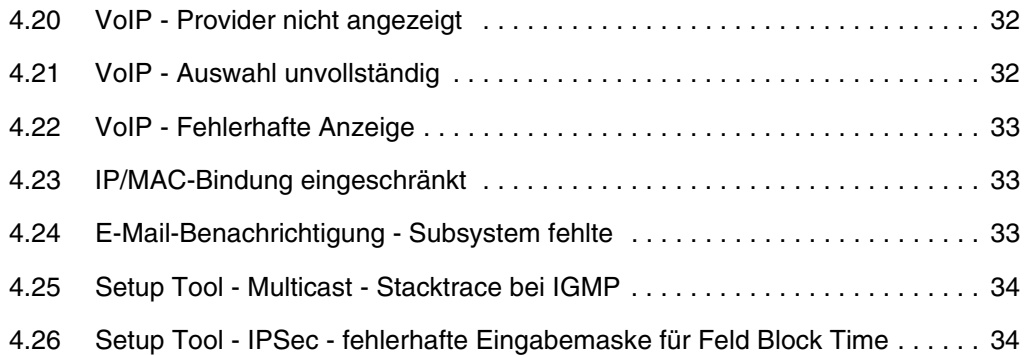

# <span id="page-6-3"></span><span id="page-6-0"></span>**1 Wichtige Informationen**

**Bitte lesen Sie die folgenden Informationen zu Systemsoftware 7.8.7 aufmerksam, um Probleme beim Update oder bei der Verwendung der Software zu vermeiden.**

### <span id="page-6-1"></span>**1.1 Gültigkeit**

**Systemsoftware 7.8.7** steht ausschließlich für folgende Geräte zur Verfügung und kann auf anderen Geräten nicht eingesetzt werden:

- **R230a, R230aw, R232b, R232aw, R232bw,**
- **TR200aw, TR200bw,**
- R1200, R1200w, R1200wu,
- **R3000, R3000w, R3400, R3800,**
- **R4100, R4300,**
- **W1002, W1002n, W2002,**
- **WI1040, WI2040, WI3040,**
- **WI1065, WI2065, WI3065**.

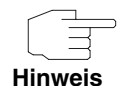

Beachten Sie, dass eine Neuerung, Änderung oder die Lösung eines Problems auf Ihrem Gerät nur dann zur Verfügung steht, wenn das beschriebene Menü angezeigt wird.

### <span id="page-6-2"></span>**1.2 Update und Downgrade**

Beachten Sie die folgenden Hinweise zum Update und zu den Möglichkeiten eines Downgrades.

Sie können ein Update oder ein Downgrade mit dem **Funkwerk Configuration Interface** (FCI) durchführen oder - falls gewünscht - auch mit der SNMP Shell und dem Setup Tool.

### <span id="page-7-0"></span>**1.2.1 Vorbereitung und Update mit dem FCI**

**Das Update der Systemsoftware mit dem Funkwerk Configuration Interface erfogt mit einem BLUP (Bintec Large Update), um alle notwendigen Module intelligent zu aktualisieren. Dabei werden alle diejenigen Elemente aktualisiert, die im BLUP neuer sind als auf Ihrem Gateway.**

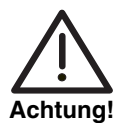

Die Folge von unterbrochenen Update-Vorgängen könnte sein, dass Ihr Gateway nicht mehr bootet. Schalten Sie Ihr Gateway nicht aus, während das Update durchgeführt wird.

Gehen Sie ggf. folgendermaßen vor, um mit dem **Funkwerk Configuration Interface** ein Update auf **Systemsoftware 7.8.7** vorzubereiten und durchzuführen:

1. Für das Update benötigen Sie die Datei bl7807.xxx, wobei in der Dateierweiterung xxx Ihr Geät kodiert ist.

Stellen Sie sicher, dass die Datei, welche Sie für das Update benötigen, auf Ihrem PC verfügbar ist.

Wenn die Datei nicht auf Ihrem PC verfügbar ist, geben Sie [www.funkwerk](http://www.funkwerk-ec.com)[ec.com](http://www.funkwerk-ec.com) in Ihren Browser ein.

Die Funkwerk-Homepage öffnet sich. Im Download-Bereich Ihres Gateways finden Sie die benötigte Datei. Speichern Sie sie auf Ihrem PC.

2. Sichern Sie die aktuelle Boot-Konfiguration.

Exportieren Sie die aktuelle Boot-Konfiguration über das Menü *WARTUNG* ➜ *SOFTWARE & KONFIGURATION* des **Funkwerk Configuration Interface**. Wählen Sie dazu: *AKTION* = Konfiguration exportieren *AKTUELLER DATEINAME IM FLASH* = boot *ZERTIFIKATE UND SCHLÜSSEL EINSCHLIEßEN* = aktiviert *VERSCHLÜSSELUNG DER KONFIGURATION* = deaktiviert Bestätigen Sie mit **Los**. Das Fenster Öffnen von <Name des Gateways>.cf öffnet sich. Belassen Sie die Auswahl Auf Diskette/Festplatte speichern und klicken Sie auf **OK**, um die Konfiguration auf Ihrem PC zu speichern. Die Datei <Name des Gateways.cf> wird gespeichert, das Fenster Downloads zeigt die gespeicherte Datei.

3. Führen Sie das Update auf **Systemsoftware 7.8.7** über das Menü *WARTUNG* ➜ *SOFTWARE & KONFIGURATION* durch.

Wählen Sie dazu:

*AKTION* = Systemsoftware aktualisieren

*QUELLE* = Lokale Datei

 $\mathbf{D}$ *ATEINAME* =  $b$ 17807.xxx

Bestätigen Sie mit **Los**.

Die Meldung "System Anfrage. Bitte warten. Ihre Anfrage wird bearbeitet." bzw. "System Maintenance. Please stand by. Operation in progress." zeigt, dass die gewählte Datei in das Gerät geladen wird. Wenn der Ladevorgang beendet ist, sehen Sie die Meldung "System - Maintenance. Sucess. Operation completed successfully. The system must be restarted."

Klicken Sie auf **Reboot**.

Sie sehen die Meldung "System - Reboot. Rebooting. Please wait. This takes approximately 40 seconds." Das Gerät startet, das Browser-Fenster öffnet sich.

Sie können sich an Ihrem Gerät anmelden und es konfigurieren.

### <span id="page-8-0"></span>**1.2.2 Downgrade mit dem FCI**

Wenn Sie ein Downgrade durchführen wollen, gehen Sie folgendermaßen vor:

1. Ersetzen Sie die aktuelle Boot-Konfiguration durch die zuvor gesicherte. Importieren Sie die gesicherte Boot-Konfiguration über das Menü *WARTUNG* ➜ *SOFTWARE & KONFIGURATION*.

Wählen Sie dazu:

*AKTION* = Konfiguration importieren *VERSCHLÜSSELUNG DER KONFIGURATION* = deaktiviert *DATEINAME* = <Name des Geräts>.cf

Bestätigen Sie mit **Los**. Die Meldung "System Anfrage. Bitte warten. Ihre Anfrage wird bearbeitet." bzw. "System Maintenance. Please stand by. Operation in progress." zeigt, dass die gewählte Konfiguration in das Gerät geladen wird. Wenn der Ladevorgang beendet ist, sehen Sie die Meldung "System - Maintenance. Sucess. Operation completed successfully. The system must be restarted."

Klicken Sie auf **Reboot**.

Sie sehen die Meldung "System - Reboot. Rebooting. Please wait. This takes approximately 40 seconds." Das Gerät startet, das Browser-Fenster öffnet sich. Melden Sie sich an Ihrem Gerät an.

2. Führen Sie das Downgrade auf die gewünschte Softwareversion über das Menü *WARTUNG* ➜ *SOFTWARE & KONFIGURATION* durch.

Wählen Sie dazu:

*AKTION* = Systemsoftware aktualisieren *QUELLE* = Lokale Datei

*DATEINAME* = bl7802.rey (Beispiel)

Bestätigen Sie mit **Los**.

Die Meldung "System Anfrage. Bitte warten. Ihre Anfrage wird bearbeitet." bzw. "System Maintenance. Please stand by. Operation in progress." zeigt, dass die gewählte Systemsoftware in das Gerät geladen wird. Wenn der Ladevorgang beendet ist, sehen Sie die Meldung "System - Maintenance. Sucess. Operation completed successfully. The system must be restarted." Klicken Sie auf **Reboot**.

Sie sehen die Meldung "System - Reboot. Rebooting. Please wait. This takes approximately 40 seconds." Das Gerät startet mit der zuvor gesicherten Boot-Konfiguration und der älteren Version der Systemsoftware. Das Browser-Fenster öffnet sich.

Sie können sich an Ihrem Gerät anmelden und es konfigurieren.

# <span id="page-10-0"></span>**2 Neue Funktionen**

**Systemsoftware 7.8.7 enthält eine Reihe neuer Funktionen, die den Leistungsumfang gegenüber der letzten Version der Systemsoftware erheblich erweitern:**

- ["Dime Manager verfügbar" auf Seite 11](#page-10-1)
- ["Neues Discovery Protokoll" auf Seite 12](#page-11-0)
- ["Software-Update und Dateitransfer erweitert" auf Seite 12](#page-11-1)
- ["Neue UMTS-Karte \(nur R1200wu\)" auf Seite 14](#page-13-0)
- ["ADSL ANNEX M hinzugefügt \(nur R200\)" auf Seite 14](#page-13-1)
- ["WLAN Debugging" auf Seite 14](#page-13-2)
- ["WLAN Neue Meldungen" auf Seite 14](#page-13-3)
- ["WLAN Neues Feld Max. Clients" auf Seite 15](#page-14-0)
- ["Multicast-Pakete auf allen Schnittstellen verfügbar" auf Seite 15](#page-14-1)
- ["Multicast Neue MIB-Tabelle igmpInterfaceOperTable" auf Seite 15](#page-14-2)
- ["IPSec Extended Authentication \(XAuth\) verfügbar" auf Seite 16](#page-15-0)
- ["IPSec Dynamic Peer und IKE Config Mode" auf Seite 19](#page-18-0)
- ["IPSec Dynamic Peer und XAUTH" auf Seite 19](#page-18-1)

### <span id="page-10-1"></span>**2.1 Dime Manager verfügbar**

**Ab Systemsoftware 7.8.7 können Sie das neue Tool Dime Manager nutzen, um Funkwerk-Geräte im Netz zu finden, zu konfigurieren und zu verwalten.**

Detaillierte Informationen zum Dime Manager finden Sie in der Dokumentation des Dime Managers.

### <span id="page-11-0"></span>**2.2 Neues Discovery Protokoll**

**Ab Systemsoftware 7.8.7 steht das neue Discovery Protokoll SNMP-Multicast zur Verfügung.** 

Der Dime Manager nutzt dieses Protokoll, um Funkwerk-Geräte im Netz zu finden.

### <span id="page-11-1"></span>**2.3 Software-Update und Dateitransfer erweitert**

Ab **Systemsoftware 7.8.7** können Sie HTTP(S) und Web-Server-Authentifizierung für ein Software-Update oder für den Transfer von Konfigurationsdateien verwenden.

Für die URL-Kodierung wird das Standardformat benutzt:

http[s]://[<Benutzername>:<Passwort>@] <Host> [:<Port>]/<Pfad>/<Datei>

tftp://<Server>/<Datei>

Sie können diese Angaben beim Update und beim Transfer einer Konfigurationsdatei auf der Kommandozeile verwenden sowie im entsprechenden Feld auf der Seite Systemwartung unter http://<IP-Adresse Ihres Gateways>/maint.

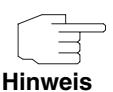

Bitte beachten Sie, dass die URL auf der Kommandozeile in zwei Teile (hosturl und file) aufgeteilt werden muss, um das Dateiformat festzulegen (siehe Beispiele weiter unten).

Bei der Systemwartung sowie im FCI (unter *WARTUNG* ➜ *SOFTWARE & KONFIGURATION*) können Sie ausschließlich die komplette URL im neuen Dateiformat verwenden.

**Software-Update** Im Folgenden sehen Sie Beispiele für Eingaben, wenn mit dem Kommando update ein Software-Update durchgeführt werden soll:

> update http://server:8080/download/R232bw\_bl7802.sx6 update https://server/download/R232bw\_bl7802.sx6

update http://user:secret@server/download/R232bw\_bl7802.sx6.

**Konfiguration** Konfigurationsdateien können in zwei unterschiedlichen Formaten vorliegen: dem alten unverschlüsselten Format und dem neuen CSV-Format (siehe **Release Notes Systemsoftware 7.5.1**).

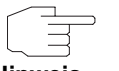

**Hinweis**

Beachten Sie, dass Sie ausschließlich das neue CSV-Format verwenden sollten, da die verwendete Datei in diesem Format kleiner ist, bei Bedarfi verschlüsselt werden kann und die Kompatibilität zwischen den verschiedenen Systemsoftware-Versionen besser gewährleistet ist.

Wenn Sie Konfigurationsdateien an einen Web-Server übertragen wollen, der über die HTTP-Erweiterung WEBDAV (PUT Methode) verfügt, müssen Sie Folgendes eingeben:

cmd=put\_all hosturl="http://<Server>/<Pfad>" file="<config>.cf" (für das veraltete Format).

cmd=put all hosturl="http://<Server>/<Pfad>" file=:"<config>.cf" (für das neue CSV-Format, wenn es unverschlüsselt verwendet werden soll)

cmd=put\_all\_hosturl="http://<Server>/<Pfad>"\_file="<pwd>:<config>.cf" (für das neue CSV-Format, wenn die Daten mit Passwort verschlüsselt werden sollen)

(<config> bedeutet, dass Sie hier den Namen der gewünschten Konfigurationsdatei ohne Klammern eingeben müssen.)

Wenn Sie Konfigurationsdateien von einem Web-Server herunterladen wollen, müssen Sie Folgendes eingeben:

cmd=get\_all hosturl="http://<Server>/<Pfad>" file="<config>.cf" (erkennt veraltetes und neues Format automatisch)

cmd=get\_all\_hosturl="http://<Server>/<Pfad>" file="<pwd>:<config>.cf" (lädt eine verschlüsselte Datei herunter).

### <span id="page-13-0"></span>**2.4 Neue UMTS-Karte (nur R1200wu)**

**Mit Systemsoftware 7.8.7 wird vom Gerät R1200wu der Kartentyp OPTION GE0421 unterstützt, beispielsweise die Karte Mobile Connect Card Vodafone E3730.**

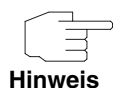

Eine aktuelle Liste der unterstützten UMTS-Karten fiinden Sie im Internet unter www.funkwerk-ec.com im Bereich *PRODUKTE* unter dem Gerät **R1200wu**.

# <span id="page-13-1"></span>**2.5 ADSL - ANNEX M hinzugefügt (nur R200)**

Ab **Systemsoftware 7.8.7** steht im FCI Menü *PHYSIKALISCHE SCHNITTSTELLEN* ➜ *ADSL-MODEM* ➜ *ADSL-KONFIGURATION* im Feld *ADSL-MODUS* die neue Wahlmöglichkeit ANNEX M zur Verfügung.

# <span id="page-13-2"></span>**2.6 WLAN - Debugging**

Ab **Systemsoftware 7.8.7** kann für das WLAN-Subsystem Debugging Information abgefragt werden. Für diesen Zweck wurden in der MIB-Tabelle *WLANGLOBAL* die neuen Variablen DebugType und DebugLevel implementiert.

### <span id="page-13-3"></span>**2.7 WLAN - Neue Meldungen**

Ab **Systemsoftware 7.8.7** werden im im FCI Menü *WIRELESS LAN* ➜ *WLANX* ➜ **BRIDGE-LINKS → SYMBOL AUTOKONFIGURATION** neue Meldungen angezeigt.

Wenn Sie auf die Schaltfläche **Starte automatische Konfiguration** klicken, wird die folgende Meldung angezeigt "Warnung! Starten Sie die automatische Konfiguration nur, wenn Bridge-Modus auf dem AP aktiviert und der Bridge-Link selbst deaktiviert ist."

Während des Konfigurationsprozesses werden abhängig vom Frequenzband und abhängig von der Phase, in welcher sich der Konfigurationsprozess befindet, unterschiedliche Meldungen angezeigt.

Bei 2,4 GHz wird angezeigt "Phase 1: Automatische Konfiguration aktiv. Dieses kann zwischen 30 und 90 Sekunden dauern." bzw. "Phase 2: Verbindungsaufbau. Dieses kann zwischen 30 und 90 Sekunden dauern." Bei 5 GHz wird angezeigt "Phase 1: Automatische Konfiguration aktiv. Dieses kann zwischen 30 und 180 Sekunden dauern. " bzw. "Phase 2: Verbindungsaufbau. Dieses kann zwischen 30 und 180 Sekunden dauern."

### <span id="page-14-0"></span>**2.8 WLAN - Neues Feld Max. Clients**

Ab **Systemsoftware 7.8.7** steht im FCI Menü *WIRELESS LAN* ➜ *WLANX* ➜ *DRAHTLOSNETZWERKE (VSS)* ➜ **Symbol zur Änderung eines Eintrags / Neu** und im Setup Tool Menü *WLAN* ➜ *VSS CONFIGURATION* ➜ **ADD/EDIT** das neue Feld *MAX. CLIENTS* für die maximale Anzahl von Clients zur Verfügung. Der Standardwert beträgt 32. Der maximale Wert ist abhängig von der Anzahl der Drahtlosnetzwerke: bei einem Drahtlosnetzwerk beträgt er 256, bei zweien 128, ..., bei vieren 32 usw.

# <span id="page-14-1"></span>**2.9 Multicast-Pakete auf allen Schnittstellen verfügbar**

Ab **Systemsoftware 7.8.7** können Multicast-Pakete auf allen Schnittstellen empfangen werden, die eine IP-Adresse bereitstellen.

### <span id="page-14-2"></span>**2.10 Multicast - Neue MIB-Tabelle igmpInterfaceOperTable**

Mit Hilfe der neuen MIB-Tabelle *IGMPINTERFACEOPERTABLE* sind die Schnittstellen einsehbar, auf denen aktuell IGMP verwendet wird.

# <span id="page-15-0"></span>**2.11 IPSec - Extended Authentication (XAuth) verfügbar**

**Mit Systemsoftware 7.8.7 steht Extended Authentication für IPSec (XAuth) zur Verfügung, eine zusätzliche Authentifizierungsmethode für Benutzer eines IPSec-Tunnels.** 

Das Gateway kann bei Nutzung von XAuth zwei verschiedene Rollen übernehmen, es kann als Server oder als Client dienen:

■ Das Gateway fordert als Server einen Berechtigungsnachweis an.

■ Das Gateway weist als Client seine Berechtigung nach.

Im Server-Modus können sich mehrere Benutzer über XAuth authentifizieren, z. B. Nutzer von Apple iPhones. Die Berechtigung wird entweder anhand einer Liste oder über einen RADIUS Server geprüft. Bei Verwendung eines Einmalpassworts (One Time Password, OTP) kann die Passwortüberprüfung von einem Token Server übernommen werden (z. B. beim Produkt SecOVID von Kobil), der hinter dem RADIUS Server installiert ist.

Wenn über IPSec eine Firmenzentrale mit mehreren Filialen verbunden ist, können mehrere Peers konfiguriert werden. Je nach Zuordnung verschiedener Profile kann ein bestimmter Benutzer den IPSec-Tunnel über verschiedene Peers nutzen. Das ist zum Beispiel nützlich, wenn ein Angestellter abwechsend in verschiedenen Filialen arbeitet, jeder Peer eine Filiale repräsentiert und der Angestellte jeweils vor Ort Zugriff auf den Tunnel haben will.

Nachdem IPSec IKE (Phase 1) erfolgreich beendet ist und bevor IKE (Phase 2) beginnt, wird XAuth realisiert.

Wenn XAuth zusammen mit IKE Config Mode verwendet wird, werden zuerst die Transaktionen für XAuth und dann diejenigen für IKE Config Mode durchgeführt.

**XAuth Server** Wenn Sie Ihr Gateway als XAuth Server konfigurieren wollen, können Sie die Authentifizierung über einen RADIUS Server oder lokal durchführen lassen.

**XAuth Server mit Authentifizierung über RADIUS** Wenn Sie einen RADIUS Server nutzen wollen, konfigurieren Sie diesen für XAuth.

- 1. Wählen Sie dazu im FCI das Menü *SYSTEMVERWALTUNG* ➜ *REMOTE AUTHENTIFIZIERUNG* ➜ *RADIUS* ➜ **Neu**.
- 2. Wählen Sie *AUTHENTIFIZIERUNGSTYP* = XAUTH.
- 3. Geben Sie im Feld *GRUPPENBESCHREIBUNG NEU* den gewünschten Gruppennamen für den RADIUS Server ein.
- 4. Klicken Sie auf **Erweiterte Einstellungen**.
- 5. Ändern und ergänzen Sie die übrigen Einstellungen für den RADIUS Server nach Wunsch und klicken Sie auf **OK**. Der RADIUS Server für XAuth wird angelegt.

Legen Sie ein passendes Profil an.

- 1. Wählen Sie dazu *VPN* ➜ *IPSEC* ➜ *XAUTH-PROFILE* ➜ **Neu**.
- 2. Geben Sie eine *BESCHREIBUNG* für das XAuth-Profil ein.
- 3. Wählen Sie *ROLLE* = Server.
- 4. Wählen Sie *MODUS* = RADIUS, wählen Sie im Feld *RADIUS-SERVER GRUPPEN-ID* den gewünschten RADIUS Server aus und klicken Sie auf **OK**. Das Profil mit RADIUS Server wird angelegt.

Legen Sie einen IPSec-Peer für XAuth an.

- 1. Wählen Sie dazu *VPN* ➜ *IPSEC* ➜ *IPSEC-PEERS* ➜ **Neu**.
- 2. Geben Sie eine *BESCHREIBUNG* für den Peer ein.
- 3. Klicken Sie auf **Erweiterte Einstellungen**.
- 4. Wählen Sie das gewünschte Profil im Feld *XAUTH-PROFIL*.
- 5. Ändern und ergänzen Sie die übrigen Einstellungen für den IPSec-Peer nach Wunsch und klicken Sie auf **OK**. Der IPSec-Peer wird angelegt.

- 1. Wählen Sie dazu *VPN* ➜ *IPSEC* ➜ *XAUTH-PROFILE* ➜ **Neu**.
- 2. Geben Sie eine *BESCHREIBUNG* für das XAuth-Profil ein.
- 3. Wählen Sie *ROLLE* = Server.
- 4. Wählen Sie *MODUS* = Lokal.

**XAuth Server mit lokaler Authentifizierung** Wenn Sie lokal über eine Gruppenzuordnung authentifizieren lassen wollen, können Sie ein XAuth-Profil mit einer entsprechenden Benutzergruppen definieren.

- 5. Geben Sie bei *BENUTZER* einen Benutzernamen im Feld *NAME* ein und ein Passwort im Feld *PASSWORT* ein.
- 6. Fügen Sie weitere Benutzer mit der Schaltfläche **Hinzufügen** hinzu und definieren Sie hierfür ebenfalls jeweils *BENUTZERNAME* und *PASSWORT*.
- 7. Klicken Sie auf **OK**. Das XAuth-Profil wird mit der definierten Benutzergruppe angelegt.

Legen Sie einen IPSec-Peer für XAuth an.

- 1. Wählen Sie dazu *VPN* ➜ *IPSEC* ➜ *IPSEC-PEERS* ➜ **Neu**.
- 2. Geben Sie eine *BESCHREIBUNG* für den Peer ein.
- 3. Klicken Sie auf **Erweiterte Einstellungen**.
- 4. Wählen Sie das gewünschte Profil im Feld *XAUTH-PROFIL*.
- 5. Ändern und ergänzen Sie die übrigen Einstellungen für den IPSec-Peer nach Wunsch und klicken Sie auf **OK**. Der IPSec-Peer wird angelegt.
- **XAuth Client** Wenn Sie Ihr Gateway als XAuth Client konfigurieren wollen, gehen Sie folgendermaßen vor:

Legen Sie ein Profil für XAuth im Client-Modus an.

- 1. Wählen Sie dazu *VPN* ➜ *IPSEC* ➜ *XAUTH-PROFILE* ➜ **Neu**.
- 2. Geben Sie eine *BESCHREIBUNG* für das XAuth-Profil ein.
- 3. Wählen Sie *ROLLE* = Client.
- 4. Geben Sie den gewünschten Benutzernamen im Feld *NAME* ein.
- 5. Geben Sie das Passwort für den Benutzer ein und klicken Sie auf **OK**. Das Profil wird angelegt.

Legen Sie einen IPSec-Peer für XAuth an.

- 1. Wählen Sie dazu *VPN* ➜ *IPSEC* ➜ *IPSEC-PEERS* ➜ **Neu**.
- 2. Geben Sie eine *BESCHREIBUNG* für den Peer ein.
- 3. Klicken Sie auf **Erweiterte Einstellungen**.
- 4. Wählen Sie das gewünschte Profil im Feld *XAUTH-PROFIL*.

5. Ändern und ergänzen Sie die übrigen Einstellungen für den IPSec-Peer nach Wunsch und klicken Sie auf **OK**. Der IPSec-Peer wird angelegt.

# <span id="page-18-0"></span>**2.12 IPSec - Dynamic Peer und IKE Config Mode**

Ab **Systemsoftware 7.8.7** kann der "Dynamic Peer Mode" zusammen mit IKE Config Mode verwendet werden.

### <span id="page-18-1"></span>**2.13 IPSec - Dynamic Peer und XAUTH**

Ab **Systemsoftware 7.8.7** kann der "Dynamic Peer Mode" zusammen mit XAUTH verwendet werden.

# <span id="page-20-0"></span>**3 Änderungen**

**Folgende Änderungen sind an unserer Systemsoftware vorgenommen worden, um Leistung und Bedienbarkeit zu verbessern:**

- ["Feld Gruppenbeschreibung geändert" auf Seite 21](#page-20-1)
- ["WLAN Felder hinzugefügt \(nur W1002n\)" auf Seite 21](#page-20-2)
- ["WLAN Felder geändert \(nur W1002n\)" auf Seite 22](#page-21-0)
- ["WLAN Client Roaming Parameter entfernt" auf Seite 22](#page-21-1)
- ["WLAN Spalte Signal-Rausch-Verhältnis entfernt" auf Seite 23](#page-22-0)
- ["WLAN Bandbreiteneinstellung hinzugefügt" auf Seite 23](#page-22-1)
- ["Web-Filter Feld geändert \(nur R200\)" auf Seite 23](#page-22-2)
- ["RADIUS Server Gruppenkonfiguration vereinfacht" auf Seite 23](#page-22-3).

### <span id="page-20-1"></span>**3.1 Feld Gruppenbeschreibung geändert**

Im FCI Menü *SYSTEMVERWALTUNG* ➜ *REMOTE AUTHENTIFIZIERUNG* ➜ *RADIUS* wurde im Feld *GRUPPENBESCHREIBUNG* in der Liste die Auswahlmöglichkeit Keine entfernt und die Auswahlmöglichkeit Neu hinzugefügt. Wenn Sie Neu wählen, müssen Sie im nebenstehenden Feld einen Namen eintragen.

### <span id="page-20-2"></span>**3.2 WLAN - Felder hinzugefügt (nur W1002n)**

Ab **Systemsoftware 7.8.7** sind in den FCI Menüs *WIRELESS LAN* und *MONITORING* ➜ *WLAN* die notwendigen Einstellmöglichkeiten für das Gerät **W1002n** mit dem Standard 802.11n hinzugefügt.

### <span id="page-21-0"></span>**3.3 WLAN - Felder geändert (nur W1002n)**

Für das neue Gerät **W1002n** wurden im FCI einige Änderungen vorgenommen:

Im FCI Menü *WIRELESS LAN* ➜ *WLANX* ➜ *EINSTELLUNGEN FUNKMODUL* wurde für die Einstellungen *BETRIEBSMODUS* = Access Point und *BETRIEBSMODUS* = Bridge im Feld *FREQUENZBAND* die Reihenfolge der Auswahlmöglichkeiten geändert. Im selben Menü wurde für die Einstellung *BETRIEBSMODUS* = Access Client Im Feld *FREQUENZBAND* die Wahlmöglichkeit 5 und 2.4 GHz entfernt, die sie vom Ralink Chipsatz nicht unterstützt wird.

Im selben Menü wurde das Feld *ZWEITER KANAL* in *ZWEITER VERWENDETER KANAL* umbenannt. Bei Geräten mit nur einem WLAN-Modul wurde das Menü *WIRELESS LAN* ➜ *WLAN2* angezeigt; es wurde in *WIRELESS LAN* ➜ *WLAN* umbenannt. Im Menü *WIRELESS LAN* ➜ *WLANX* ➜ *BRIDGE-LINKS* ➜ *SYMBOL AUTOKONFIGURATION* wurde die Schaltfläche **Verbinden** in **Automatische Konfiguration starten** umbenannt.

### <span id="page-21-1"></span>**3.4 WLAN Client - Roaming Parameter entfernt**

Wenn im FCI Menü *WIRELESS LAN → WLANx → EINSTELLUNGEN FUNKMODUL → SYMBOL ZUR ÄNDERUNG EINES EINTRAGS* das Feld *BETRIEBSMODUS* = Access Client gesetzt war, wurden im FCI Manü *WIRELESS LAN* ➜ *WLANX* ➜ *EINSTELLUNGEN FUNKMODUL* ➜ *SYMBOL ZUR ÄNDERUNG EINES EINTRAGS* ➜ *ERWEITERTE EINSTELLUNGEN* folgende Felder angezeigt: *ASSOCIATION ADVANTAGE*, *RSSI ADVANTAGE*, *WEIGHT OF AGE*, *WEIGHT OF PENALTY* und *PENALTY-WERT*. Diese Felder sind entfernt worden.

# <span id="page-22-0"></span>**3.5 WLAN - Spalte Signal-Rausch-Verhältnis entfernt**

Im FCI Menü *WIRELESS LAN* ➜ *WLANX* ➜ *EINSTELLUNGEN FUNKMODUL* ➜ **Symbol zur Änderung eines Eintrags** wurde für die Einstellung *BETRIEBSMODUS* = Access Client unter *WIRELESS LAN* ➜ *WLANX* ➜ *CLIENT LINK* ➜ **Symbol Scan** ➜ **Scan** die Spalte *SNR* (signal-to-noise ratio, Signal-Rausch-Verhältnis) entfernt, da eine korrekte Berechnung des Signal-Rausch-Verhältnises nicht möglich ist. Die Ralink-Firmware für 802.11n unterstützt keinen Noise Level für Scan Resultate.

# <span id="page-22-1"></span>**3.6 WLAN - Bandbreiteneinstellung hinzugefügt**

Im FCI Menü *WIRELESS LAN* ➜ *WLAN* ➜ *SYMBOL ZUR ÄNDERUNG EINES EINTRAGS* **→ EINSTELLUNGEN FUNKMODUL** wurde für FREQUENZBAND = 5.8 GHz Outdoor die Wahlmöglichkeit *BANDBREITE* = 40 MHz hinzugefügt.

# <span id="page-22-2"></span>**3.7 Web-Filter - Feld geändert (nur R200)**

Im FCI Menü *LOKALE DIENSTE* ➜ *WEB-FILTER* ➜ *GLOBALE EINSTELLUNGEN* wurde das Feld *WEB-FILTER AKTIVIEREN* in *WEB-FILTER-STATUS* umbenannt. Das Feld *WEB-FILTER-STATUS* können Sie aktivieren oder deaktivieren.

# <span id="page-22-3"></span>**3.8 RADIUS Server - Gruppenkonfiguration vereinfacht**

In der MIB-Tabelle *RADIUSSERVERTABLE* wurde die MIB-Variable *GROUPDESCR* hinzugefügt, um eine Gruppe von RADIUS Servern, die über die Variable *GROUPID* zusammengefasst wurden, komfortabler "ansprechen" zu können.

# <span id="page-24-0"></span>**4 Gelöste Probleme**

**Nicht alle im Kapitel ["Wichtige Informationen" auf Seite 7](#page-6-3) aufgezählten Geräte waren von den folgenden Problemen betroffen. Wenn Ihr Gerät nicht über das jeweilige Menü oder die jeweilige Eigenschaft verfügt, so können Sie das erwähnte Problem ignorieren.**

**Die folgenden Probleme sind in Systemsoftware 7.8.7 gelöst worden:**

# <span id="page-24-1"></span>**4.1 Zugriffsänderung verursachte Fehlermeldung**

#### **(ID 11470)**

Im FCI Menü *SYSTEMVERWALTUNG* ➜ *ADMINISTRATIVER ZUGRIFF* ➜ *ZUGRIFF* konnte es vorkommen, dass bei Änderung der aktuellen Auswahl einer beliebigen Schnittstelle eine Fehlermeldung angezeigt wurde.

Das Problem ist gelöst worden.

# <span id="page-24-2"></span>**4.2 Probleme mit Bridge-Link-Konfiguration (nur W1002n)**

#### **(ID 11424)**

Bei der automatischen Konfiguration eines WDS-Bridge-Links im 5 GHz Band traten verschiedene Probleme auf.

Die Probleme sind gelöst worden.

# <span id="page-25-0"></span>**4.3 Bridge Link - automatische Konfiguration fehlerhaft (nur W1002n)**

#### **(ID 11622)**

Die automatische Konfiguration besteht aus zwei Phasen: dem eigentlichen Konfigurationsprozess und dem Herstellen der Verbindung.

Wenn eine automatische Konfiguration gestartet war und wenn im FCI Menü *WIRELESS LAN* ➜ *WLANX* ➜ *EINSTELLUNGEN FUNKMODUL* ➜ *SYMBOL ZUR ÄNDERUNG EINES EINTRAGS* das Feld *BETRIEBSMODUS* = Bridge gesetzt war, so war im Menü *WIRELESS LAN* ➜ *WLANX* ➜ *BRIDGE-LINKS* ➜ *SYMBOL AUTOKONFIGURATION* die Schaltfläche **Automatische Konfiguration starten** bereits nach Ablauf der ersten Phase wieder verfügbar. Wenn der Benutzer während der zweiten Phase auf diese Schaltfläche klickte, führte das zu Fehlern und die Konfiguration konnte nicht abgeschlossen werden.

Das Problem ist gelöst worden.

### <span id="page-25-1"></span>**4.4 Hilfe-Seite nicht angezeigt**

#### **(ID n/a)**

Bei der Konfiguration einer MAC-Bridge wurde die entsprechende Seite der Online-Hilfe nicht angezeigt.

Das Problem ist gelöst worden.

# <span id="page-26-0"></span>**4.5 ISDN-Login - Sprache nicht verfügbar (nur R1xxx/R3xxx/R4xxx)**

#### **(ID 9794)**

Wenn im FCI Menü *PHYSIKALISCHE SCHNITTSTELLEN* ➜ *ISDN-PORTS* ➜ *MSN-KONFIGURATION* ➜ **Neu** im Feld *DIENST* der Wert ISDN-Login gewählt war, war zwar standardmäßig *DIENSTEMERKMAL* = Daten + Sprache eingestellt, bei eingehenden Verbindungen war aber Sprache nicht verfügbar.

Das Problem ist gelöst worden.

# <span id="page-26-1"></span>**4.6 WLAN - Pakete nicht weitergeleitet (nur W1002n)**

#### **(ID 11531)**

Wenn bei einem Access Point **W1002n** die Einstellung *SICHERHEITSMODUS* = WPA-PSK oder *SICHERHEITSMODUS* = WPA Enterprise gesetzt war, so konnten sich nach einem Reboot des Access Point (AP) zwar die Clients erfolgreich anmelden und authentifizieren, es konnten jedoch keine Sessions aus dem LAN hinter dem AP initiiert werden. Broadcast- und Multicast-Pakete, welche vom AP gesendet wurden, wurden von den Clients ignoriert.

Das Problem ist gelöst worden.

### <span id="page-26-2"></span>**4.7 WLAN - fehlerhafte Anzeige**

#### **(ID 11146)**

Im FCI Menü *WIRELESS LAN* ➜ *WLANX* ➜ *EINSTELLUNGEN FUNKMODUL* ➜ **Symbol zur Änderung eines Eintrags** wurde mit *BETRIEBSODUS* = Bridge im Menü *WIRELESS LAN* ➜ *WLANX* ➜ *BRIDGE-LINKS* während der Einrichtung der Bridge im Feld *AKTION* der Wert 1 angezeigt.

Das Problem ist gelöst worden, es wird stattdessen ein roter Pfeil angezeigt.

# <span id="page-27-0"></span>**4.8 WLAN - Ad-hoc Mode - falsche Einstellmöglichkeiten**

#### **(ID 11427)**

Wenn im FCI Menü *WIRELESS LAN* ➜ *WLANX* ➜ *EINSTELLUNGEN FUNKMODUL* das Feld *BETRIEBSMODUS* = Access Client gesetzt war, wurden im Menü *WIRELESS LAN* ➜ *WLANX* ➜ *CLIENT LINK* überflüssige Einstellmöglichkeiten zur Verfügung gestellt: Es konnte das Feld *SICHERHEITSMODUS* = WPA-PSK gesetzt werden und im Feld *WPA-MODUS* konnten unterschiedlich Optionen ausgewählt werden.

Das Problem ist gelöst worden, obige Einstellmöglichkeiten sind aus dem FCI entfernt worden.

# <span id="page-27-1"></span>**4.9 WLAN - Drahtloser Modus - unterschiedliche Bezeichnungen**

#### **(ID n/a)**

Im FCI Menü *WIRELESS LAN* ➜ *WLANX* ➜ *EINSTELLUNGEN FUNKMODUL* wurden im Feld *DRAHTLOSER MODUS* in Geräten mit und ohne 802.11n unterschiedliche Texte angezeigt.

Das Problem ist gelöst worden, die Texte sind jetzt einheitlich.

# <span id="page-28-0"></span>**4.10 WLAN - falscher Kanal angezeigt (nur W1002n)**

#### **(ID 11425)**

Wenn im FCI Menü WIRELESS LAN → WLANX → EINSTELLUNGEN FUNKMODUL → *SYMBOL ZUR ÄNDERUNG EINES EINTRAGS* das Feld *BETRIEBSMODUS* = Access-Point gesetzt war, wurde im Menü *WIRELESS LAN* ➜ *WLANX* ➜ *EINSTELLUNGEN FUNKMODUL* in der Spalte *VERWENDETER KANAL* statt des aktuell verwendeten Kanals der konfigurierte Kanal angezeigt.

Das Problem ist gelöst worden.

### <span id="page-28-1"></span>**4.11 IPSec Peers - fehlerhafte Anzeige**

#### **(ID 11637)**

Im FCI Menü *VPN* ➜ *IPSEC* ➜ *IPSEC-PEERS* wurden alle IPSec-Peers angezeigt, auch die nicht manuell konfigurierten.

Das Problem ist gelöst worden, es werden nur noch diejenigen Peers angezeigt, die manuell konfiguriert werden können.

# <span id="page-28-2"></span>**4.12 IPSec - Phase-2-Bundles - lokales Netz nicht übertragen**

#### **(ID 11409)**

Bei IPSec Phase-2-Bundles wurde das lokale Netz nicht übertragen, wenn keine lokale IP-Adresse auf dem Router konfiguriert war.

Das Problem ist gelöst worden.

### <span id="page-29-0"></span>**4.13 Firewall - QoS - fehlerhafte Anzeige**

#### **(ID 11863)**

Im FCI Menü *FIREWALL* ➜ *RICHTLINIEN* ➜ *QOS* wurde eine Zuordung der Filterregeln zu den Scnnittstellen angezeigt, die nicht mit der konfigurierten Zuordnung übereinstimmte.

Das Problem ist gelöst worden.

## <span id="page-29-1"></span>**4.14 VoIP - Media Gateway - Registrar Feld fehlte**

#### **(ID 11758)**

Im FCI Menü *VOIP* ➜ *MEDIA GATEWAY* ➜ *SIP-KONTEN* ➜ **Neu** wurde das Feld *REGISTRAR* nicht angezeigt.

Das Problem ist gelöst worden.

### <span id="page-29-2"></span>**4.15 VoIP - fehlerhafte Darstellung**

#### **(ID 11726)**

Im FCI Menü *VOIP* ➜ *MEDIA GATEWAY* ➜ *TEILNEHMER* ➜ **Neu** ➜ **Erweiterte Einstellungen** wurden die Spalten für die Felder breiter angezeigt als im Bereich *BASISPARAMETER*.

Das Problem ist gelöst worden, die Anzeige ist auf der Seite in allen Bereichen in der Breite einheitlich.

### <span id="page-30-0"></span>**4.16 VoIP - ISDN-Trunks fehlten**

#### **(ID n/a)**

Das FCI Menü *VOIP* ➜ *MEDIA GATEWAY* ➜ *ISDN-TRUNKS* fehlte.

Das Problem ist gelöst worden, das Menü wird angezeigt.

### <span id="page-30-1"></span>**4.17 VoIP - Keine Anzeige**

#### **(ID n/a)**

Im FCI Menü *VOIP* ➜ *MEDIA GATEWAY* ➜ *RUFNUMMERNTRANSFORMATION* wurden in der Spalte *ZUGEORDNETE LEITUNG* keine Werte angezeigt.

Das Problem ist gelöst worden.

### <span id="page-30-2"></span>**4.18 VoIP - SIP-Konten - fehlerhafte Anzeige**

#### **(ID n/a)**

Im FCI Menü *VOIP* ➜ *MEDIA GATEWAY* ➜ *RUFNUMMERNTRANSFORMATION* wurde für SIP-Konten mit ausgeschaltetem Trunk-Modus die Spalte *EXTERNE ADRESSE* angezeigt,

Das Problem ist gelöst worden.

# <span id="page-31-0"></span>**4.19 VoIP - Trunk - Einstellmöglichkeiten nicht angezeigt**

#### **(ID n/a)**

Wenn im FCI Menü *VOIP* ➜ *MEDIA GATEWAY* ➜ *SIP-KONTEN* ➜ **Neu** das Feld *TRUNK-MODUS* = gw-trunk gesetzt war, wurde das Menü *TRUNK-EINSTELLUNGEN* nicht angezeigt.

Das Problem ist gelöst worden.

### <span id="page-31-1"></span>**4.20 VoIP - Provider nicht angezeigt**

#### **(ID n/a)**

Im FCI Menü *VOIP* ➜ *MEDIA GATEWAY* ➜ *ANRUFKONTROLLE* wurden die VoIP-Provider nicht angezeigt, für die im Menü *VOIP* ➜ *MEDIA GATEWAY* ➜ *SIP-KONTEN* ➜ **Neu** das Feld *TRUNK-MODUS* = gw-trunk gesetzt war.

Das Problem ist gelöst worden.

### <span id="page-31-2"></span>**4.21 VoIP - Auswahl unvollständig**

#### **(ID n/a)**

Wenn im FCI Menü *VOIP* ➜ *MEDIA GATEWAY* ➜ *SIP-KONTEN* ➜ **Neu** das Feld *TRUNK-MODUS* = Client gesetzt war, wurde in der Liste im Feld *SIP-HEADER-FELD(ER) FÜR ANRUFERADRESSE* die Auswahlmöglichkeit Nur Anzeige nicht angezeigt.

Das Problem ist gelöst worden.

### <span id="page-32-0"></span>**4.22 VoIP - Fehlerhafte Anzeige**

#### **(ID n/a)**

Im FCI Menü *VOIP* ➜ *MEDIA GATEWAY* ➜ *CLID-UMWANDLUNG* wurden in den Spalten *RUFNUMMER* und *ANGERUFENE LEITUNG* keine Werte angezeigt.

Das Problem ist gelöst worden.

### <span id="page-32-1"></span>**4.23 IP/MAC-Bindung eingeschränkt**

#### **(ID 11756)**

Im FCI Menü *LOKALE DIENSTE* ➜ *DHCP-SERVER* ➜ *IP/MAC-BINDUNG* war es nicht möglich, ein und dieselbe IP-Adresse zwei verschiedenen MAC-Adressen zuzuordnen. Es erschien eine Fehlermeldung.

Das Problem ist gelöst worden. Sie können jetzt ein und dieselbe IP-Adresse zweimal zuordnen, um z. B. ein Laptop über LAN und über WLAN anzubinden.

# <span id="page-32-2"></span>**4.24 E-Mail-Benachrichtigung - Subsystem fehlte**

#### **(ID 11554)**

Im FCI Menü *EXTERNE BERICHTERSTATTUNG* ➜ *E-MAIL-BENACHRICHTIGUNG* ➜ *E-MAIL-BENACHRICHTIGUNGSEMPFÄNGER* ➜ **Neu** fehlte in der Liste unter *SUBSYSTEM* **Hinzufügen** die Option WLAN.

Das Problem ist gelöst worden, die Liste ist ergänzt worden.

### <span id="page-33-0"></span>**4.25 Setup Tool - Multicast - Stacktrace bei IGMP**

#### **(ID 11508)**

Wenn für VDSL (Very High Speed Digital Subscriber Line) im Setup Tool Menü *IP* ➜ *MULTICAST* das Feld *STATUS* = enabled und im Menü *IP* ➜ *MULTICAST* ➜ *IGMP* das Feld *STATUS* = up sowie *MODE* = v3only gesetzt war und mit **ADD** zwei Einträge angelegt wurden sowie einer dieser Einträge geändert wurde, so führte das Speichern dieser Einstellungen zu einer Panic gefolgt von Stacktrace und Reboot.

Das Problem ist gelöst worden.

# <span id="page-33-1"></span>**4.26 Setup Tool - IPSec - fehlerhafte Eingabemaske für Feld Block Time**

#### **(ID 11840)**

Im Setup Tool Menü *IPSEC* ➜ *IKE (PHASE 1)* ➜ **Edit** ➜ **Add** konnte im Feld *BLOCK TIME* maximal ein vierstelliger Wert eingegeben werden, obwohl der Wertebereich für dieses Feld -1 bis 86400 beträgt. Im FCI waren die Eingabemöglichkeiten korrekt.

Das Problem ist gelöst worden.